# 壹、Webex 安裝及註冊說明

一、前往 https://www.webex.com/zh-tw/index.html 二、點選畫面右上角的「下載」。

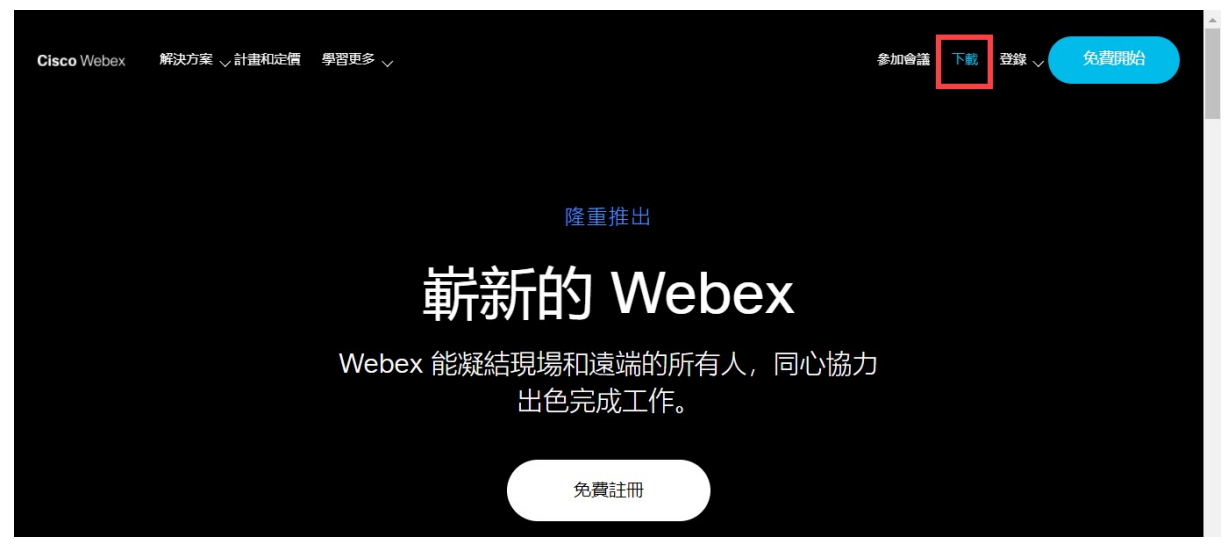

三、請點選「下載 Windows(64 位元)版」。之後可以用手機掃描下方 QR-code 下載手機版。

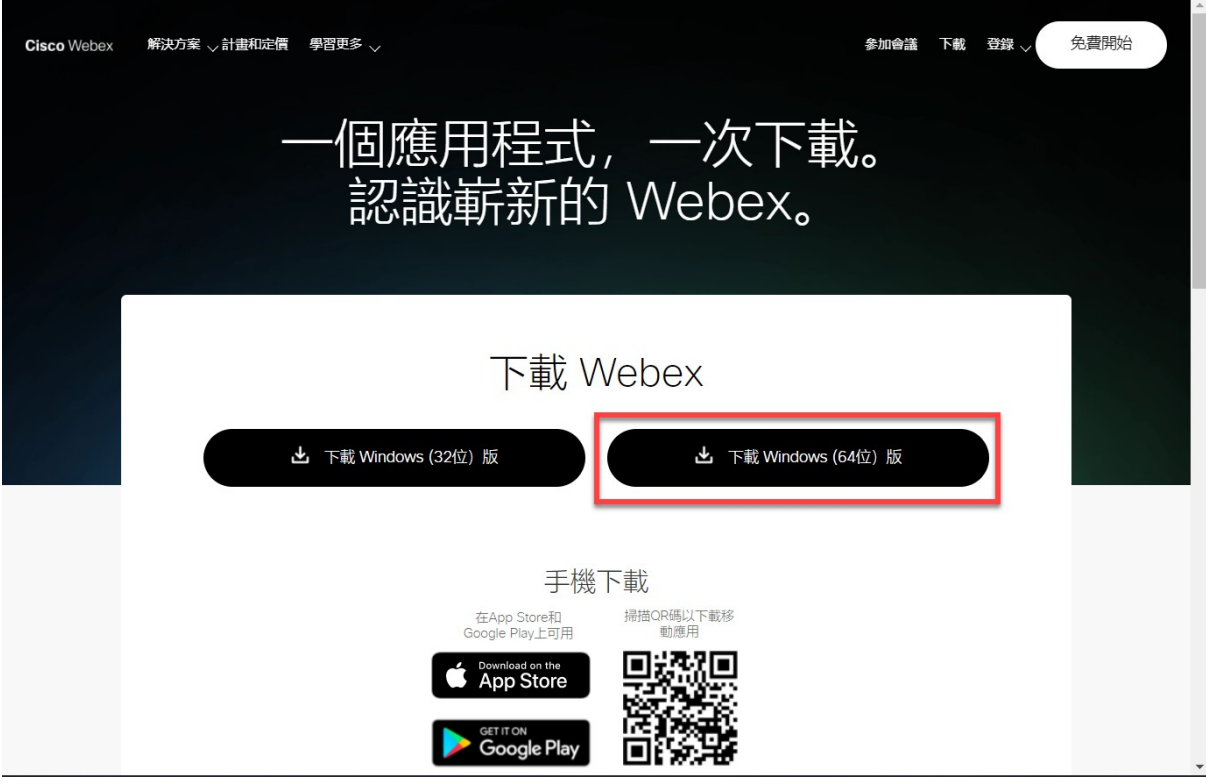

四、此時會自動將安裝檔下載放到【下載】資料夾。可直接點選「開啟檔案」或打開資料夾。

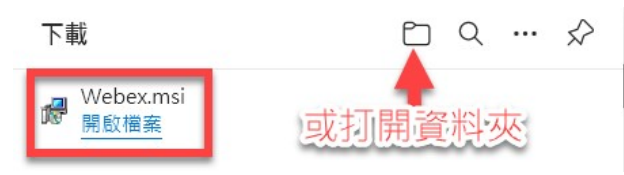

#### 直接開啟資料夾內定是在本機→下載資料夾內。

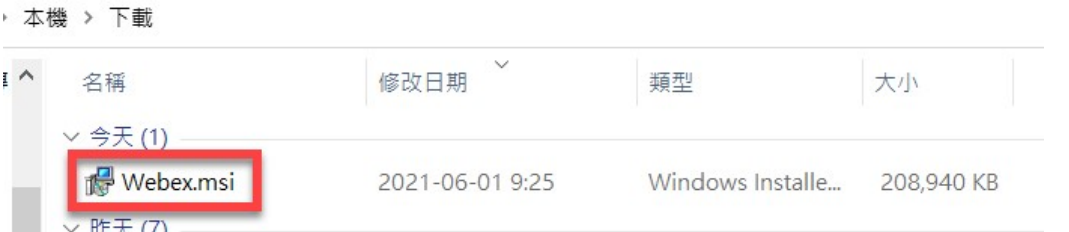

### 五、進入安裝畫面,點選「下一步」就會自動安裝完成。

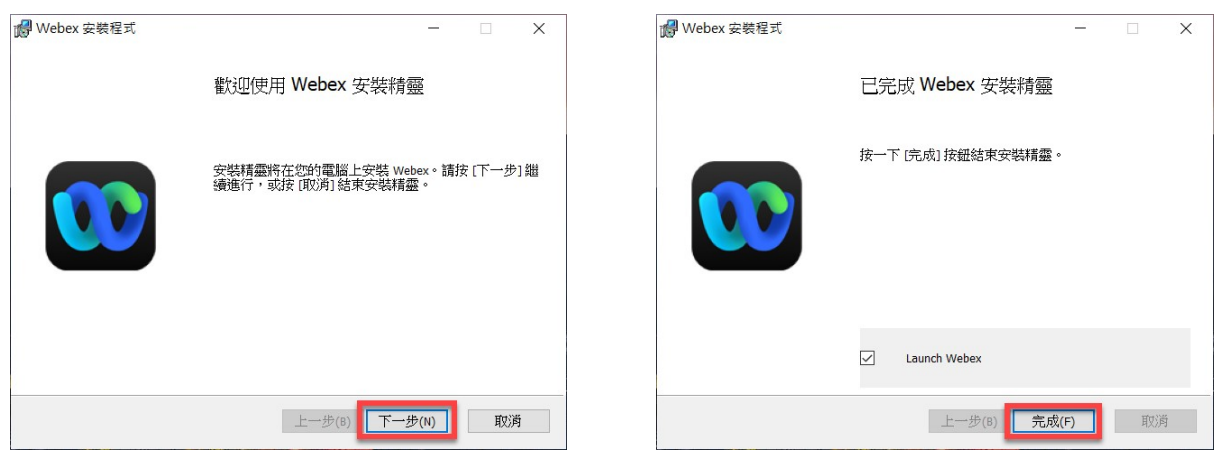

六、第一次執行 Webex 畫面,會顯示授權頁,請點選「同意」。

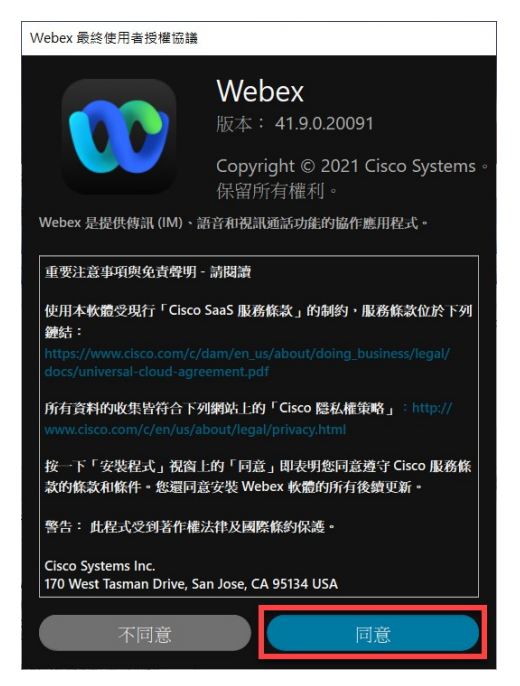

七、第一次進入首頁,需要輸入工作電子郵件地址,建議使用確定可以收發的電子郵件帳號。 八、請於右方輸入框輸入 email 後點選「下一步」,Webex 會發一封 email 告訴您啟動確認碼。

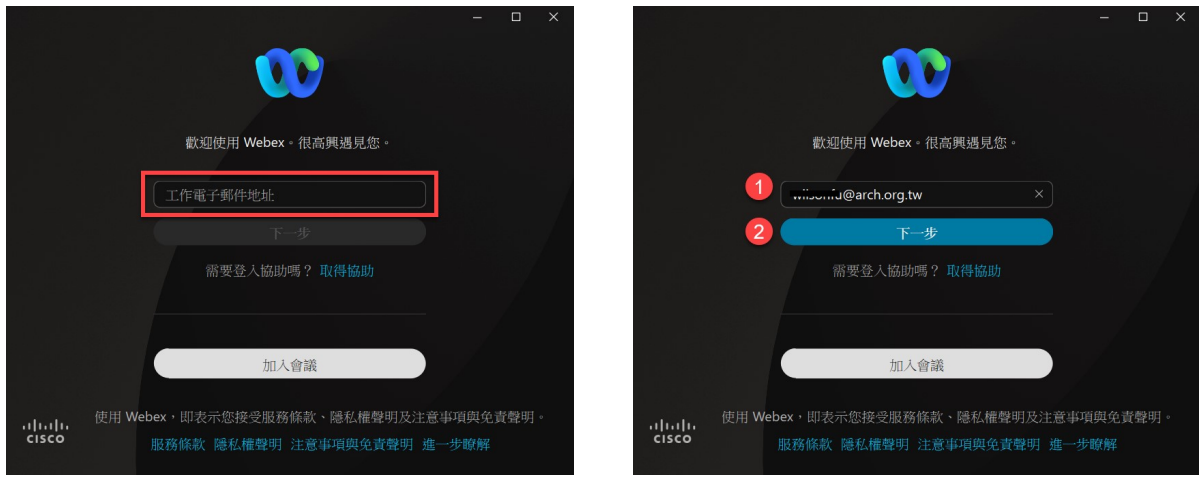

九、請於左圖六個空格裡填入您 email 收到的確認碼 6 碼。

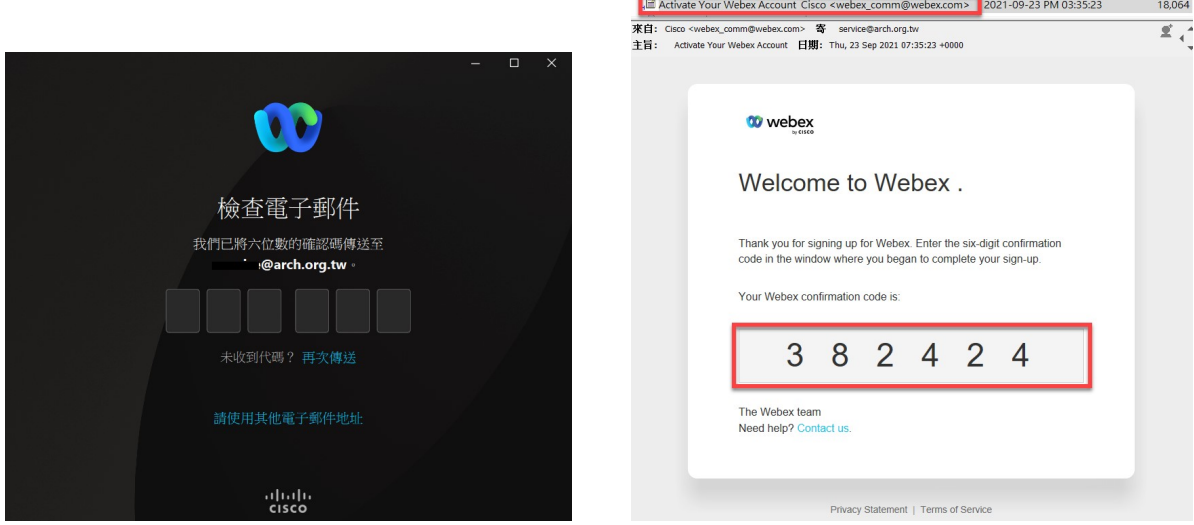

Subject  $(\pm \frac{1}{2})$ 

 $From ($ 

等件日期

大小

十、接著進入建立密碼頁面,密碼選用的門檻很高,請配合密碼需求,否則無法「提交」。

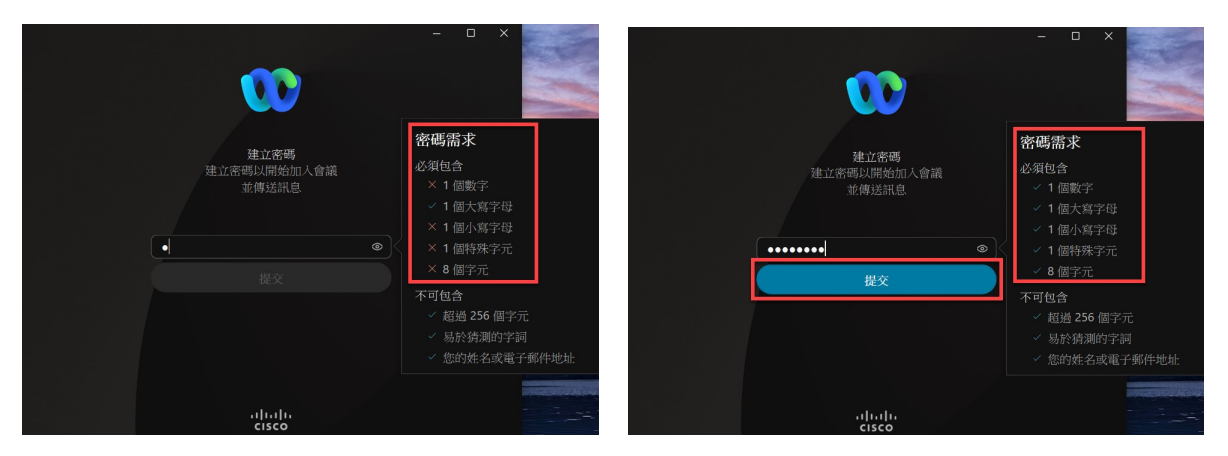

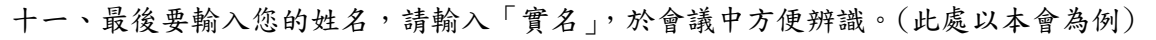

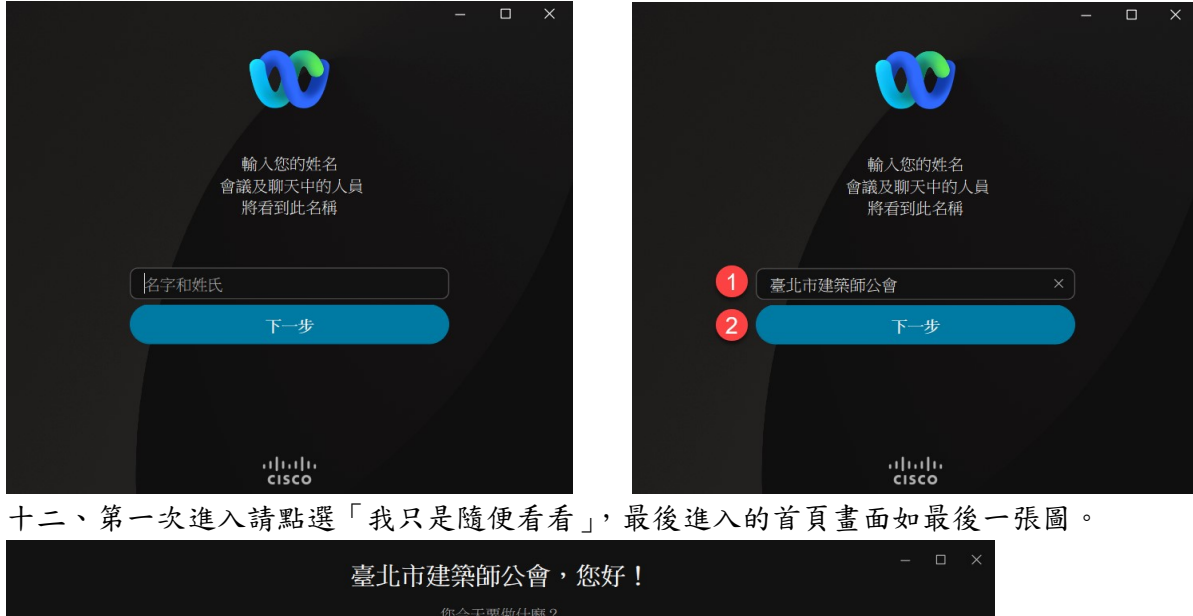

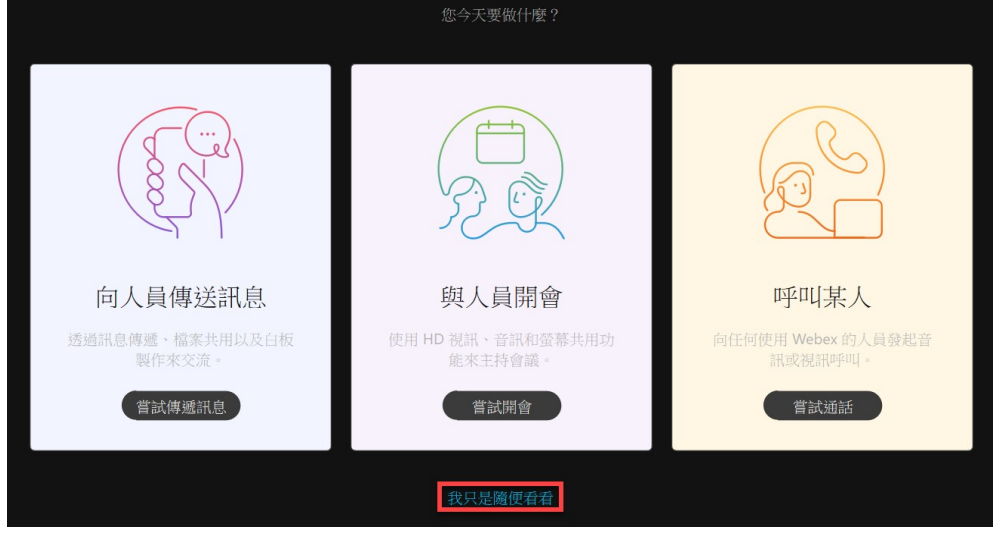

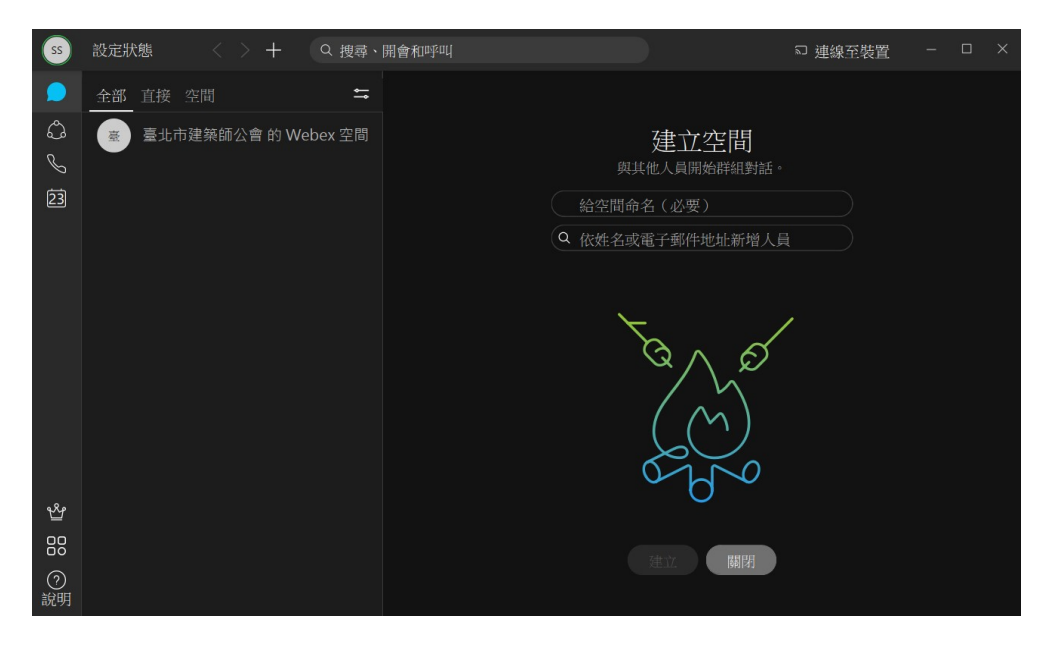

# 貳、參加會議或講習

本會網站公告之講習或說明會,內附會議鏈結、會議號及密碼。

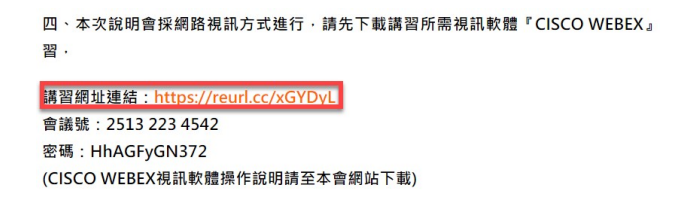

以下介紹三種方式進入會議:

#### 一、已下載並註冊 Webex 者:

點選會議鏈結,會先以預設瀏覽器開啟,在彈出式視窗點選「開啟」。

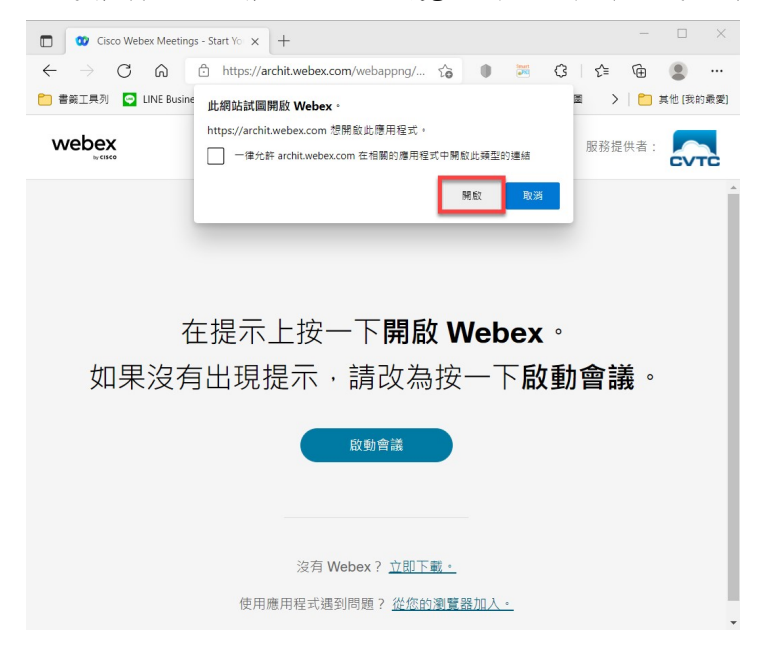

即可直接開啟 Webex 並進入視訊畫面,您可以先開/關靜音及視訊後點選「加入會議」。

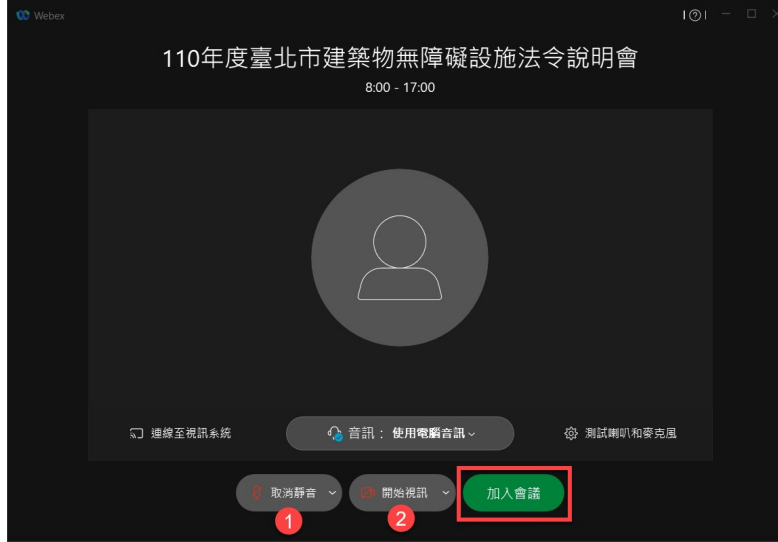

二、未在電腦上安裝及註冊Webex 者:(註:手機版 Webex 必須安裝 app 及註冊) 同樣點選會議鏈結,在畫面上先取消彈出式視窗後點選「從您的瀏覽器加入」。

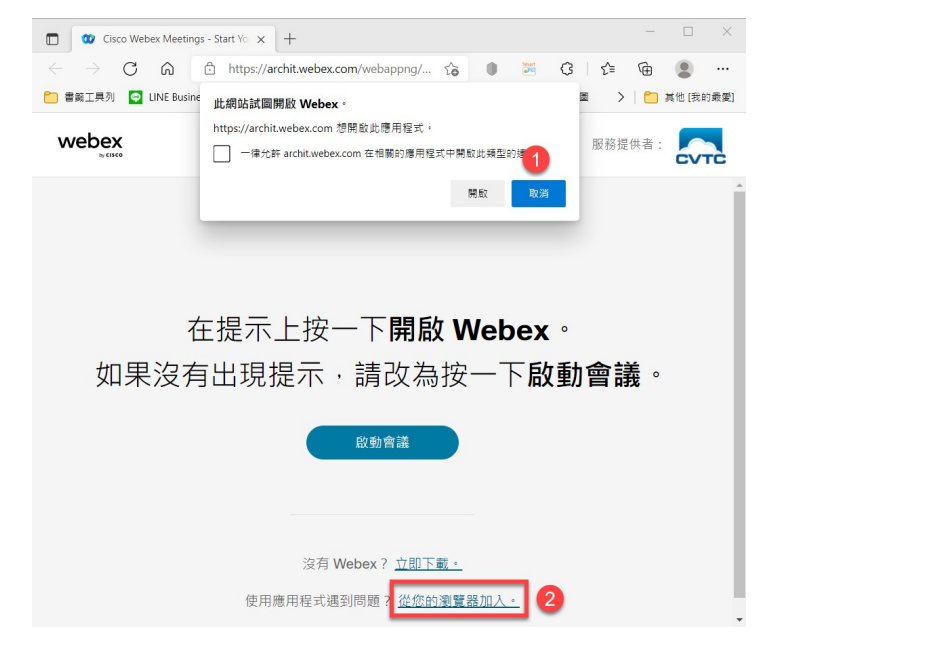

輸入您的姓名、電子郵件地址及驗證碼,即可以「以訪客身份加入」。

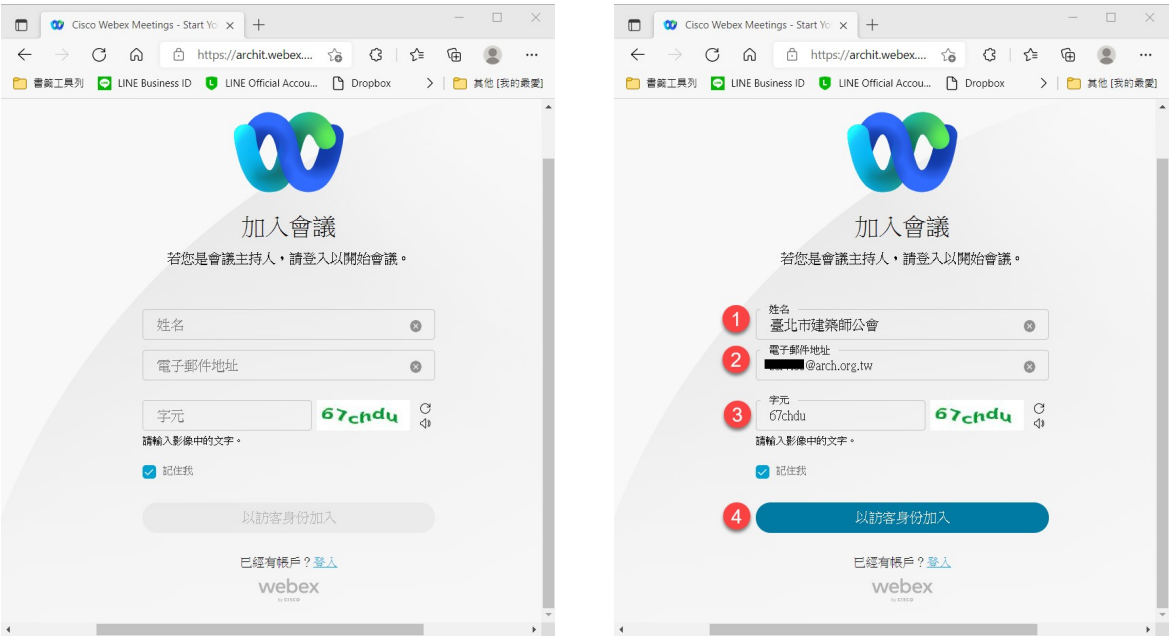

## 以瀏覽器進入會議視訊畫面如下

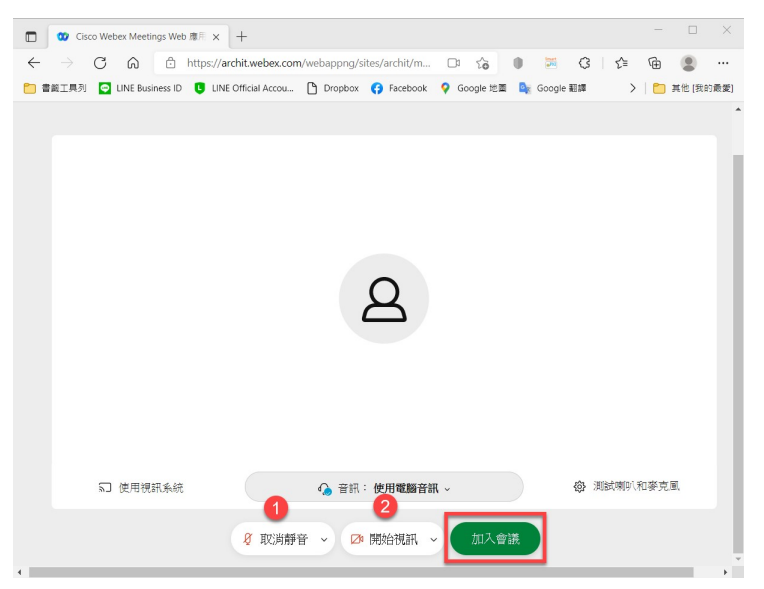

三、直接從 Webex 軟體加入會議(必須以安裝並註冊):

從 Webex 首頁點選左方最下面一個「會議」圖示,再選中間的「加入會議」。

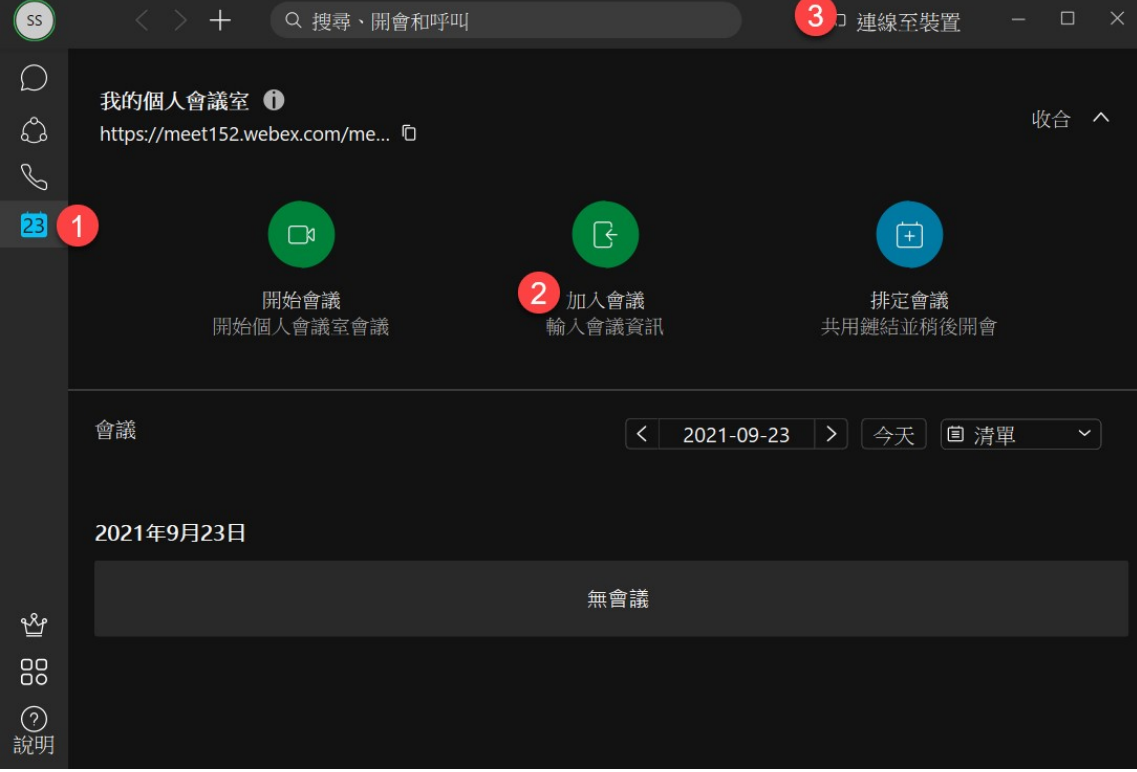

# 接著輸入會議資訊,請輸入網站公告的「會議號」及「密碼」。

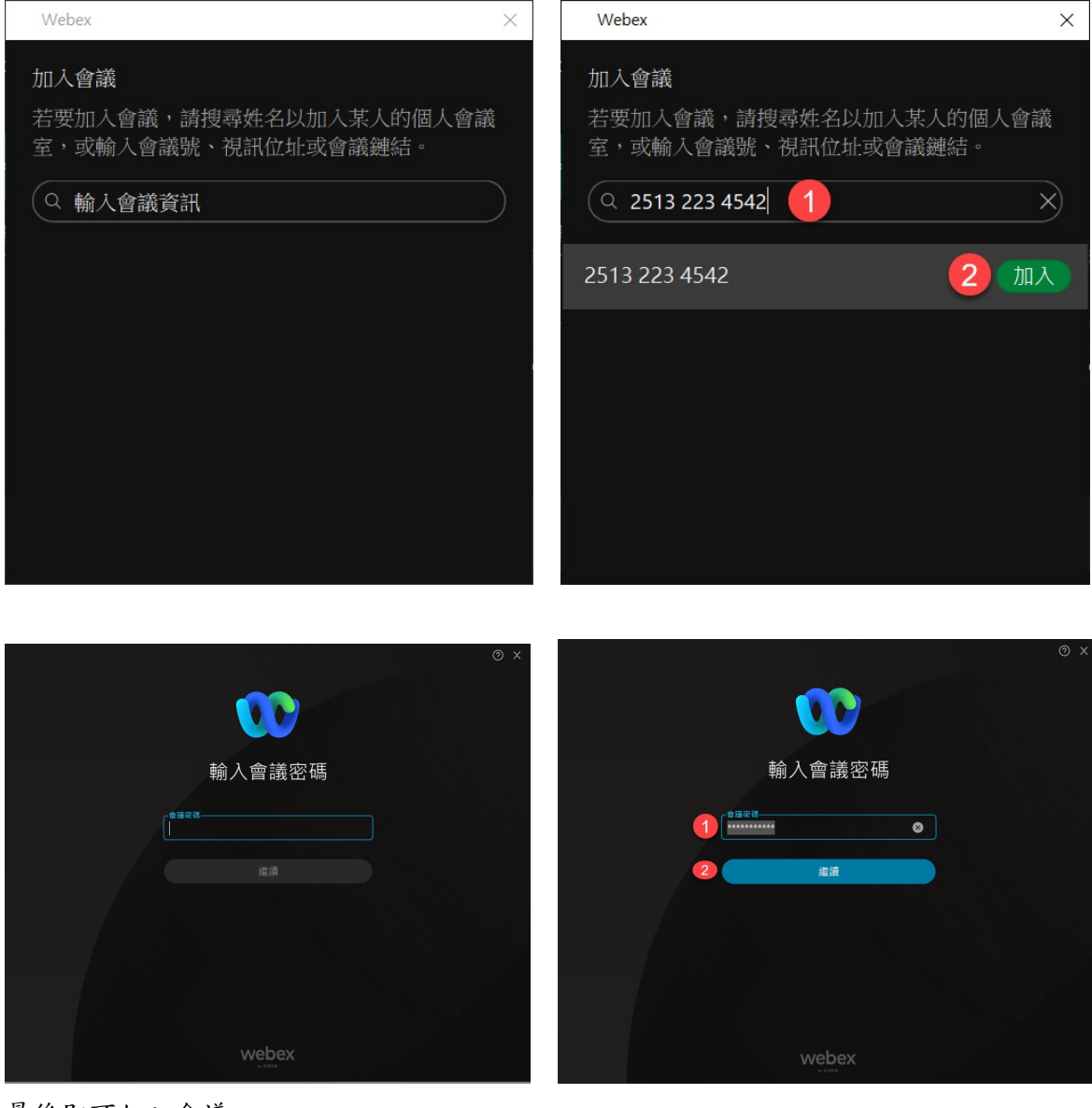

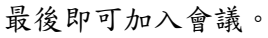

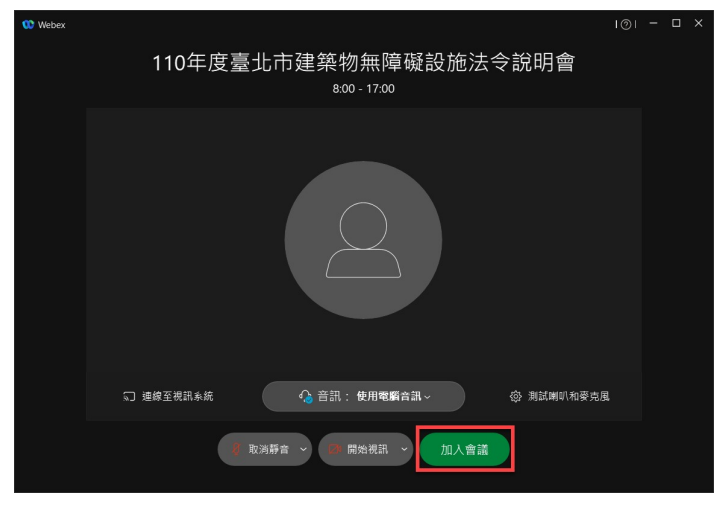